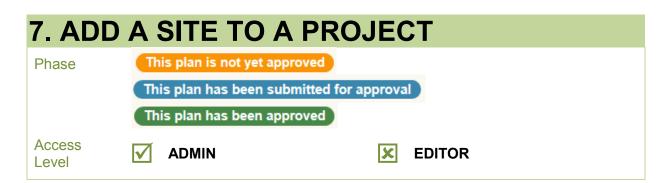

Adding site information to a project gives spatial reference to the data contained in MERIT. Spatially accurate data is more useful for analysis and informing both management and investment decisions.

Sites and points of interest (POIs) are created at the project level and then added to individual activities. Sites can be created and/or added to an activity before or after the project plan has been approved. Please note: MERIT can only show points or shapes for a site, not lines. For example, if you try to load a fence line, it will be displayed in MERIT as either a point or a polygon (shape), not a single line. This is an identified enhancement for future iterations of MERIT.

Currently, only <u>one site</u> can be assigned to an activity form. A site may have multiple POIs. A POI must be created and defined as a 'photopoint' in order to upload an image to an activity (see <u>Information Sheet 8</u>).

Photo points are used to photographically record landscape changes at a specific point on a site over time. They are not to be used for general snapshots of project activity. These kinds of images should be attached to the project as documents (see <u>Information Sheet 11</u> for instructions on how to attach a document to your project. Also note that people should not appear in photo point images.

| <u>Command</u> | Action                                                                     |
|----------------|----------------------------------------------------------------------------|
| Pan            | Click and drag mouse                                                       |
| Zoom           | Double click mouse, or use the zoom scroll bar at the top left of the map. |
| Zoom extent    | SHIFT + click/drag mouse to draw zoom extent                               |

Map navigation within MERIT

To create a site:

1. Log in to MERIT.

2. Click the **My Projects** button on the menu bar. Select the relevant project.

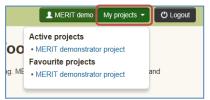

3. Click the Sites tab.

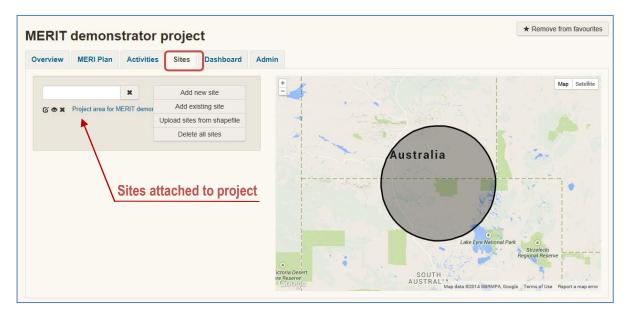

4. Sites already added to the project are listed on the left of the screen. The location of those sites are shown on the map.

5. There are 3 ways you can add a site to a project:

a) Add a new site: use MERIT's GIS tool to create a new site

b) **Add existing site**: choose an existing site that has already been created and attached to another project in MERIT.

c) Upload sites from shapefile: upload a shapefile created in other GIS software

# 7.1 Add a new site

1. Navigate to the project's **Sites** tab (<u>Section 7</u>, steps 1 to 3).

| 2. Click the <b>Add new site</b> but               | ton.                   |                                                                                                    | Add new site                                         |
|----------------------------------------------------|------------------------|----------------------------------------------------------------------------------------------------|------------------------------------------------------|
| A Home O About O Help 🕿 Contacts                   |                        |                                                                                                    | Zarni Bear My projects 👻 💽 Administration (1) Logout |
| Home / Sites / Create new site for Trainer project |                        |                                                                                                    |                                                      |
| Site name                                          |                        |                                                                                                    |                                                      |
|                                                    |                        |                                                                                                    |                                                      |
| Project name: Trainer project                      |                        |                                                                                                    |                                                      |
| External Id 9                                      | Туре                   |                                                                                                    | Area (decimal hectares)                              |
|                                                    | choose site type       |                                                                                                    |                                                      |
| Description                                        |                        | Notes                                                                                                    |                                                      |
|                                                    |                        |                                                                                                    |                                                      |
| Time Sea                                           | in Mage                | Define extent using: choose of the second second se | ype I                                                |
|                                                    | Tesmana                |                                                                                                    |                                                      |
| Coogle Map data 6201                               | 4 Google, MapIT 800 km |                                                                                                    |                                                      |
| Save changes Cancel                                |                        |                                                                                                    |                                                      |

3. Complete the form using the free text fields and drop down lists. There are 3 ways to define the extent of the site: point, known shape, draw a shape.

# 7.1.1 Define extent: point

4. If you know the latitude and longitude of your site (in decimal degrees), enter them into the respective text boxes. Use your mouse or tab key to move the cursor into the next text box. Don't forget to include the minus (-) to the latitude because we are in the southern hemisphere.

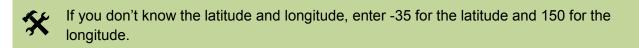

5. Click your mouse onto the map. The data highlighted in green will be automatically populated according to the location of the point. The map will zoom to show the point, which is indicated with a red locator icon.

| Extent o  | f site     | Satellite 💌                      | Define extent using:                                                                                                    | point                 |       |
|-----------|------------|----------------------------------|----------------------------------------------------------------------------------------------------|-----------------------|-------|
| T         |            |                                  | Latitude                                                                                                    | Longitude             |       |
|           |            |                                  | -35                                                                                                    | 150                   |       |
|           |            |                                  | Uncertainty                                                                                                    | Precision             | Datum |
|           | S STA      |                                  |                                                                                                    |                       | WGS84 |
| Google    |            | Terms of Use Reports a mag error | NRM Southern Rivers<br>Locativy 1155-1199 Spa Road,<br>NVIS major vegetation group; E<br>NVIS major vegetation subgroup<br>Points of interest @<br>Add a POI | Eucalypt Open Forests |       |
| Save chan | ges Cancel |                                  |                                                                                                    |                       |       |
|           | Zoom       | Locator icon                     |                                                                                                    | Auto popula           | ted   |

6. Use the zoom function (left side of map) and clicking and dragging the locator icon to refine the position of the point. Your mouse cursor will change to a hand symbol when you can click and drag.

7. An easy way to zoom in to your point, is to move your mouse cursor close to the locator icon and double click. Keep double clicking until you have reached a satisfactory level of magnification.

## 8. Click Save changes.

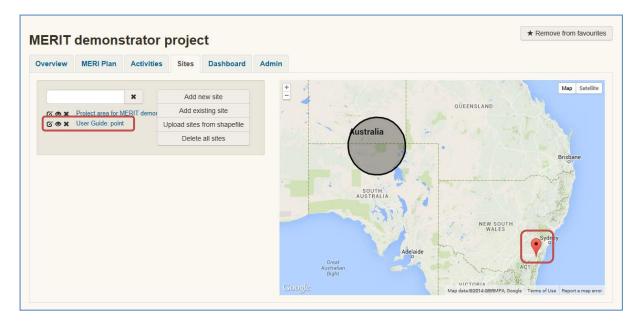

9. The site will be added to the project's list of sites and map.

# 7.1.2 Define extent: known shape

10. Choose a layer from the drop down list: NRM, IBRA 7 Region, IBRA 7 Subregion, Australian State or Local Government Area.

11. Then choose a shape from the drop down list.

12. The data highlighted in green will be automatically populated according to the layer and shape chosen. The map will zoom to show the extent of the shape.

| Extent of site                                                                                                    |                                                                                                    |
|----------------------------------------------------------------------------------------------------|----------------------------------------------------------------------------------------------------|
| Organization         Organization           Organization         Organization           Organization         Organization | Define extent using: Inown shape   INRM Igpe York   Igge York Igpe York   Igge York Igpe York   Defines of interest Igpe York Idd a POI |
| Save changes Cancel                                                                                                    |                                                                                                    |

## 13 Click Save changes.

14. The site will be added to the project's list of sites and map.

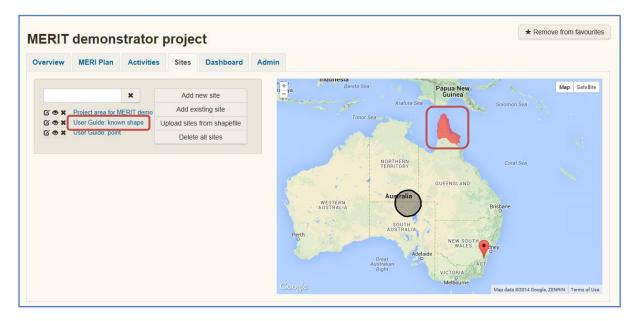

# 7.1.3 Define extent: draw a shape

15. On the map of Australia, double click the state where your site is located. Keep double clicking on the map to zoom in until you have reached a satisfactory level of magnification. Click and drag the map as necessary.

16 .Choose a tool for drawing your shape:

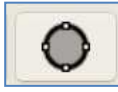

*Circle tool*: the circle drawn will radiate out from the first click. Only one circle can be drawn.

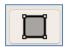

*Square tool*: the square drawn will radiate out from the first click. Only one square can be drawn.

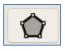

*Polygon tool*: this tool allows a multi-sided shape (polygon) to be drawn. Click any number of times to add the vertices of your shape. Double click the last vertex to close the shape. Wait a few seconds for the shape to close.

If you need to refine the shape of the polygon, click on the button. Then click and drag a vertex (or vertex midpoint) to refine the shape. Click on the arrow to undo the last move. Only one polygon can be drawn.

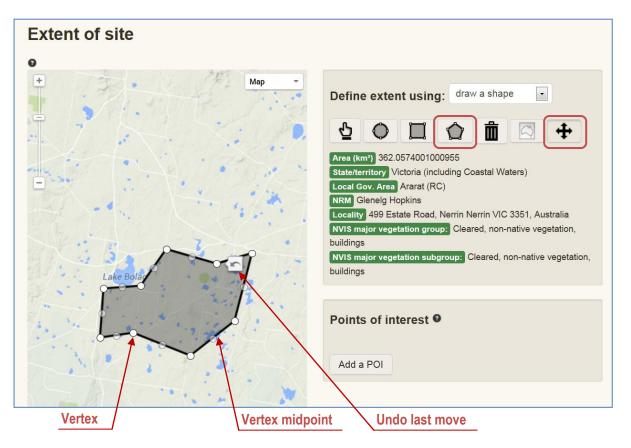

17. The data highlighted in green will be automatically populated according to the layer and shape chosen.

18. There are other buttons that may help in defining your shape:

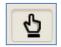

Pointer tool: click and drag on the map to move. Double click on map to zoom in.

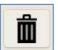

Delete: this tool will delete the shape drawn.

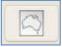

Expand: zoom and centre map on Australia

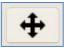

Extent: zoom and centre map on extent of drawn shape.

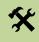

If your activity form aggregates data across multiple field sites, draw one polygon that encompasses all of the sites and add points of interest (POIs) to represent the location of each field site.

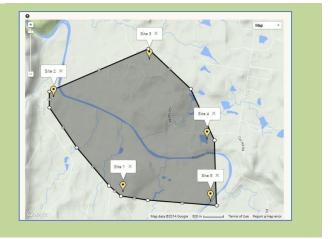

#### 19. Click Save changes.

20. The site will be added to the project's list of sites and map.

| erview          | MERI Plan          | Activities | Sites      | Dashboard   | Admin       |                                                                         |
|-----------------|--------------------|------------|------------|-------------|-------------|-------------------------------------------------------------------------|
|                 |                    |            |            |             |             | ava Sea                                                                 |
|                 |                    | ×          | Add new    | / site      | ik + 9<br>- | wa Sea Banda Sea Papua New Map Setellit Surbaya Arafura Sea Solomon Sea |
| ~ ~ ~           | Project area for M |            | Add existi | na site     |             | Arafura Sea Solomon Sea                                                 |
| Gox             | User Guide: draw   | ILINIT UE  |            | m shapefile |             | Timor Sea                                                               |
|                 | User Guide: know   |            |            |             |             |                                                                         |
| Contract States | User Guide: point  | e 1        | Delete all | sites       |             |                                                                         |
|                 |                    |            |            |             |             |                                                                         |
|                 |                    |            |            |             |             | NORTHERN<br>TERRITORY Coral Sea                                         |
|                 |                    |            |            |             |             |                                                                         |
|                 |                    |            |            |             |             | QUEENSLAND                                                              |
|                 |                    |            |            |             |             | Australia                                                               |
|                 |                    |            |            |             |             | USTRALIA                                                                |
|                 |                    |            |            |             |             | SOUTH                                                                   |
|                 |                    |            |            |             |             | SOUTH<br>AUSTRALIA                                                      |
|                 |                    |            |            |             |             | NEW SOUTH MALES                                                         |
|                 |                    |            |            |             |             | Adelaide                                                                |
|                 |                    |            |            |             |             | Australian ACT                                                          |
|                 |                    |            |            |             |             | UCTORIA S                                                               |
|                 |                    |            |            |             |             | Melbourne<br>Map data @2014 Google, ZENRIN Terms of U                   |

# 7.2 Add existing site

1. Navigate to the project's **Sites** tab (<u>Section 7</u>, steps 1 to 3).

2. Click the Add existing site button.

| Add | ovicting | oito |
|-----|----------|------|
| Add | existing | sile |

3. Refine the list of sites by typing a search term into the search tool. Click the magnifying glass to run the search.

4. Click the **Preview** button to show the extent of the site on the map.

5. Click the **+Add** button to tag a site to be added to your project. You can add more than one site at a time. Click the **-Remove** button to untag a site.

6. Once you have tagged the sites you wish to add, click the **Update sites** button.

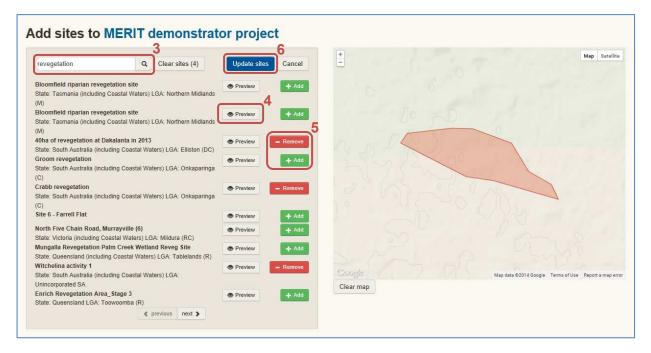

7. The site/s you chose will be added to the project's list of sites and map.

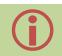

Clicking the Clear sites button deletes all sites currently attached to the project!

# 7.3 Upload sites from shapefile

You can also add a site to a project by uploading a shapefile that has been generated with other GIS software.

- 1. Navigate to the project's **Sites** tab (<u>Section 7</u>, steps 1 to 3).
- 2. Click the Upload sites from shapefile button.

Upload sites from shapefile

3. Click the **Browse** button and navigate to the file location.

MERIT now recognises shapefiles in a range of formats (coordinate reference systems), rather than only WGS84 (ESPG 4326).

A complete shapefile consists of a .shp file and a set of component files (.sbx, .pjr, .dbf etc). The software used to create the shapefile determines the number and type of component files.

MERIT requires the complete shapefile, including all component files, to be uploaded in order for it to display properly. The easiest way to do this is to zip the complete shapefile (the .shp plus all of the component files) into a single file prior to uploading into MERIT.

Although only one 'site' can be assigned to an activity in MERIT, a 'site' shapefile generated with other GIS software can comprise multiple polygons or points, each representing a site in the field. This may be useful if your activity form aggregates data across multiple field sites. Select the appropriate saving method in your GIS software depending on whether you want the upload to MERIT to consist of one site comprising many polygons (Option A) or multiple unique sites (Option B).

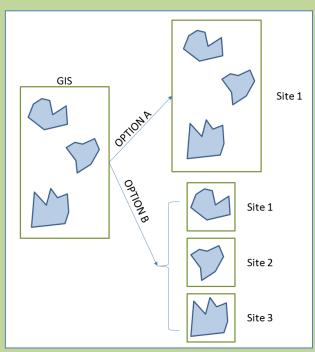

It is a good idea to name (label) each feature prior to uploading into MERIT. Otherwise, MERIT will display the shapefile as multiple unidentified polygons/points. 4. Select the zipped shapefile, then click **Open** (all component files in zip format – see above).

## 5. Click Upload Shapefile.

6. If your shapefile consists of single or multiple polygons representing one site (Option A), it will be added to the project's list of sites and map.

7. If your shapefile consist of multiple polygons that are to be uploaded as multiple unique sites (Option B), the following screen will be opened:

| hape     | efile attribute to use as the | site name:       | Shapefile attri | bute to use as the : | site description: |               |              | Shapefile attri | bute to use as th                                                            | ne site ID: |       |     |
|----------|-------------------------------|------------------|-----------------|----------------------|-------------------|---------------|--------------|-----------------|------------------------------------------------------------------------------|-------------|-------|-----|
|          | ct an attribute               | Annual           | Select an at    |                      | -                 |               |              | Select an at    |                                                                              |             |       |     |
| Crea     | ate sites                     |                  |                 |                      |                   |               |              |                 |                                                                              |             | ,     |     |
|          | Properties to include in u    | ploaded sites    |                 |                      |                   | Attributes in | uploaded sha | pefile          |                                                                              |             |       |     |
| Ø        | Site name                     | Site description | site            | ID                   | 9                 | Date          | Area         | Location        | Purpose                                                                      | VegType     | Group | Ap_ |
| <b>V</b> | Site 1                        |                  |                 |                      |                   |               | 520          | Southwell       | Connectivity -<br>stepping<br>stone /<br>extending                           | Tubestock   |       | 431 |
|          | 10                            |                  |                 |                      |                   |               |              |                 | shelter belts                                                                |             |       |     |
| 7        | Site 2                        |                  |                 |                      |                   |               | 107          | Southwell       | Connectivity -<br>stepping<br>stone                                          | Tubestock   |       | 431 |
|          | Site 3                        |                  |                 |                      |                   |               | 3706         | McGrath         | Connectivity -<br>extending<br>and<br>enhancing<br>existing<br>shelter belts | Tubestock   |       | 436 |
| 2        | Site 4                        |                  |                 |                      |                   |               | 6435         | McGrath         | Connectivity -<br>extending<br>and<br>enhancing<br>existing<br>shelter belts | Tubestock   |       | 436 |
| 7        | Site 5                        |                  |                 |                      |                   |               | 16082        | Swan            | Creating new<br>patch and<br>enhancing<br>previous<br>planting               | Tubestock   |       | 433 |

8. Choose the attribute you wish to use as the site name, site description and site ID from the relevant drop down lists (if already defined when the shapefile was created in your GIS software).

9. Alternatively, type a site name, description and ID into the text boxes for each site.

10. De-select any sites you do not want to upload by unticking the box next to the relevant site.

## 11. Click Create sites.

12. The shapefile you chose will be added as multiple unique sites to the project's list of sites and map.

# 7.4 Viewing / Editing / Deleting Sites

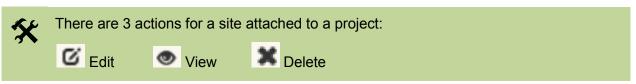

Sites can be viewed/edited/deleted from a project during any phase.

- 1. Navigate to the project's **Sites** tab (<u>Section 7</u>, steps 1 to 3).
- 2. Click the relevant icon next to the site you wish to edit/view/delete.

| verview MERI PI      | an Activities   | Sites Dashboard Adn         | in          |
|----------------------|-----------------|-----------------------------|-------------|
|                      |                 |                             |             |
|                      | ×               | Add new site                | (+<br>-     |
| C · · · Project area | for MERIT demo  | Add existing site           | QUEEN       |
|                      | e: draw a shape | Upload sites from shapefile |             |
|                      | e: known shape  | Delete all sites            |             |
| C 🗙 User Guid        | e: point        |                             | Australia   |
|                      |                 |                             | Auguru and  |
|                      |                 |                             | hange-phone |
|                      |                 |                             |             |
|                      | Action          |                             |             |
|                      | <b>Action</b>   | IS                          |             |
|                      | Action          | <u>IS</u>                   |             |
|                      | <u>Action</u>   | <u>IS</u>                   |             |
|                      | <u>Action</u>   | <u>15</u>                   |             |
|                      | <u>Action</u>   | <u>15</u>                   |             |

## 7.4.1 Edit a site

3. To edit a site associated with a project, click Edit **6**. Make the necessary changes and click **Save changes**. Refer to <u>Section 7.1</u> for instructions on how to refine the location or shape of your site.

#### 7.4.2 View a site

4. To explore a site associated with a project, click View 🥯 .

This view displays the site information, plus the projects, points of interest (POIs) and activities associated with the site. See <u>Information Sheet 8</u> for more information on POIs.

Location data for the site can be downloaded as a shapefile by clicking **Download ShapeFile** under the map and follow the instructions.

The shapefile can also be viewed using the Atlas of Living Australia's spatial portal by clicking **View in Spatial Portal** under the map. This feature enables users to consider the site in relation to hundreds of different spatial layers contained in the ALA portal.

Click the project's name in the list under **Projects associated with this site**, to return to your project.

| Downle                                                                                                    | oad site shapefile | ALA Spatial Portal | <u> </u>                                                                                |
|----------------------------------------------------------------------------------------------------|--------------------|--------------------|-----------------------------------------------------------------------------------------|
|                                                                                                    |                    |                    |                                                                                         |
| Home / Sites / River Patch                                                                                                    |                    |                    |                                                                                         |
| River Patch                                                                                                    | Edit site +        |                    | Map Satellite                                                                           |
| Test site                                                                                                    |                    | L R                | 1 ha                                                                                    |
| External Id: Not specified Type: Pastoral Area: Not specified                                                                                       |                    | The second second  | Jes 1                                                                                   |
| State/territory: New South Wales (including Coastal Waters) Local government area:<br>Hawkesbury-Nepean                                             | Camden (A) NRM:    |                    |                                                                                         |
| Locality: 595 Cut Hill Road, Cobbitty NSW 2570, Australia                                                                                           |                    | 5                  |                                                                                         |
| NVIS major vegetation group: Cleared, non-native vegetation, buildings<br>NVIS major vegetation subgroup: Cleared, non-native vegetation, buildings |                    |                    |                                                                                         |
| Notes:                                                                                                    |                    |                    | 00 6                                                                                    |
| Projects associated with this site                                                                                                    | Geogle             |                    | ata 62014 Google Terms of Use Report a may error<br>ad ShapeFile View in Spatial Portal |
| Points of interest at this site                                                                                                    |                    |                    |                                                                                         |
| Point of interest #1                                                                                                    |                    |                    |                                                                                         |
| Activities at this site                                                                                                    |                    |                    |                                                                                         |
| Click column titles to sort. Click adjivity type to view the activity details.                                                                      |                    |                    |                                                                                         |
| Type Description                                                                                                    | From               | То                 | Status                                                                                  |
| Revegetation Activity 4                                                                                                    | 21-08-2014         | 22-12-2014         | Started                                                                                 |
| Click to return to                                                                                                    | project            |                    |                                                                                         |

# 7.4.3 Delete a site from a project

Deleting a site from a project breaks the association between it and any activities to which it is attached. The site, **and any associated photopoint data/images**, will be removed from the relevant activity/ies. Deleting a site/s from one project does not delete it from other projects to which it may be attached.

5. To delete a site associated with a project, click **Delete** 

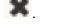

Delete all sites

6. To delete all sites associated with a project click **Delete all** sites.

## 7.5 Add site to an activity

A site can be added to an activity during 2 phases:

1. Navigate to the projects Activities tab (Section 7, Steps 1 to 3).

2. If you are creating the project plan (i.e. This plan is not yet approved), click **+Add new activity** button and choose the site from the relevant drop down list in the activity form (See Information Sheet 5).

| Site:<br>Choose a site     | <ul> <li>Project:</li> <li>MERIT demonstrator project</li> </ul> |
|----------------------------|------------------------------------------------------------------|
| ype of activity            | Major theme<br>Choose                                            |
| lanned start date  III III | Planned end date                                                 |
| Save changes Cancel        |                                                                  |

3. If you are adding data to your project report (i.e. This plan has been approved ), click

Edit **G** for the activity to want to add the site to, and choose the site from the relevant drop down list in the activity form (See Information Sheet 9).

| MERIT demonstrat                                           | Leave t | lank if this activity is not associated with a specific site.                                                                                   |                                     |
|------------------------------------------------------------|---------|----------------------------------------------------------------------------------------------------|-------------------------------------|
| Major theme                                                |         | Description:                                                                                                    | + Arafura Seal Guinea Map Satelliti |
| Choose                                                     |         | Activity 15. Sample form for the research activity. Use to record information about<br>research projects being undertaken as part of a project. | - All h                             |
| Project stage: Stage 1                                     |         | Activity progress: started                                                                                                    | NT Coral Sea<br>QLD<br>Australia    |
| Planned start date: 01-12-2014                             |         | Planned end date: 31-12-2014                                                                                                    | WA AUStralia<br>Sa                  |
| Actual start date Q*                                       |         | Actual end date 🛛*                                                                                                    | Australian VC ACT                   |
| 11-07-2014                                                 |         | 18-07-2014                                                                                                    | ragar vic<br>Tauman Sea             |
| Research Information<br>Type of research being undertaken: | ø       | Please select                                                                                                    |                                     |
| Name of the research project: O                            |         |                                                                                                    |                                     |
| Research objectives: 0                                     |         |                                                                                                    |                                     |
| List the project collaborators: O                          |         |                                                                                                    |                                     |
| Comments / Notes:                                          |         |                                                                                                    |                                     |
| Participant Information                                    |         |                                                                                                    |                                     |
|                                                            |         |                                                                                                    |                                     |

#### 7.6 Change / delete a site from an activity

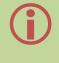

Deleting or changing an activity's site will also remove any photopoint images that may have been added to the activity. Deleting a site from one activity does not delete it from other activities or projects to which it may be attached.

A site can be changed or deleted from an activity during 2 phases:

1. Navigate to the projects Activities tab (Section 7, Steps 1 to 3).

2. If you are editing the project plan (i.e. This plan is not yet approved), click Edit of for the activity to want to change, and choose an alternate site from the relevant drop down list in the activity form (See Information Sheet 5). Select the option 'Choose a site' if you do not want a site associated with the activity.

| MERIT demonstrator project |
|----------------------------|
| Major theme<br>Choose      |
| Planned end date           |
|                            |

3. If you are adding data to your project report (i.e. This plan has been approved), click

Edit **G** for the activity to want to change and choose an alternate site from the relevant drop down list in the activity form (See <u>Information Sheet 9</u>). Select the option 'Choose a site' if you do not want a site associated with the activity.

| MERIT demonstrator project<br>Size: Choose a site Leave blar<br>Activity: Research<br>National Landcare Programme Local Programmes                             | nk if this activity is not associated with a specific site.                                                                                                    |                                                                                                    |
|----------------------------------------------------------------------------------------------------|----------------------------------------------------------------------------------------------------|----------------------------------------------------------------------------------------------------|
| Major theme<br>Choose                                                                                                    | Description:<br>Activity 15. Sample form for the research activity. Use to record information about<br>research projects being undertaken as part of a project.<br>Activity progress: terrind<br>Planned end date: 31-12-2014<br>Actual end date: 0*<br>18-07-2014 | Arrival der Vorrenz<br>Vertragen und der Vorrenz<br>Vertragen und der Vorrenz<br>Vertragen und der Vorrenz<br>Vertragen und der Vorrenz<br>Vertragen und der Vertragen und der Vertragen |
| Research Information<br>Type of research being undertaken: •<br>Name of the research project: •<br>Research objectives: •<br>List the project collaborators: • | Please select                                                                                                    | ×                                                                                                    |